# QUICK ENROLL A STUDENT: USING A PERMISSION OVERRIDE

This instruction guide will walk you through the process of quick enrolling a student into a course with a permission override.

# **NAVIGATION**

Use the following navigation to navigate to the Quick Enroll a Student Page:

- 1. Click the **NavBar** icon
- **2.** Click **Main Menu**
- **3.** Click **Student Information System**
- **4.** Click **Records and Enrollment**
- **5.** Click **Enroll Students**
- **6.** Click **Quick Enroll a Student**

## **PROCESS**

Use the following steps to use the permission override:

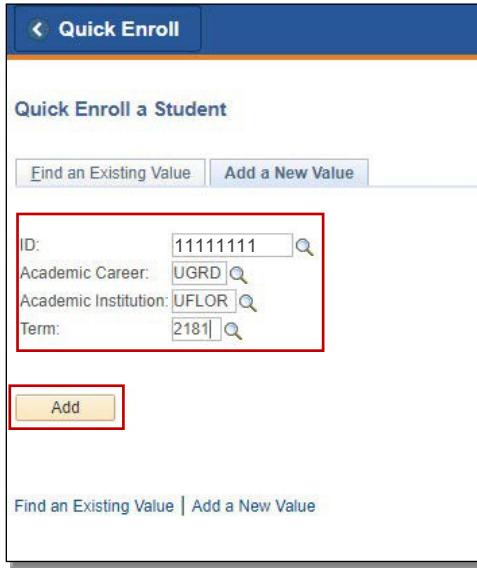

- **1.** Enter the student's **UFID**
- **2.** Enter the **Academic Career**
- **3.** Enter the **Term**
- 4. Click the **Add** button
- 5. Enter the class number in the **Class Nbr** field
- 6. Press the **tab** key to see the course code populate
- 7. Click the **Submit** button

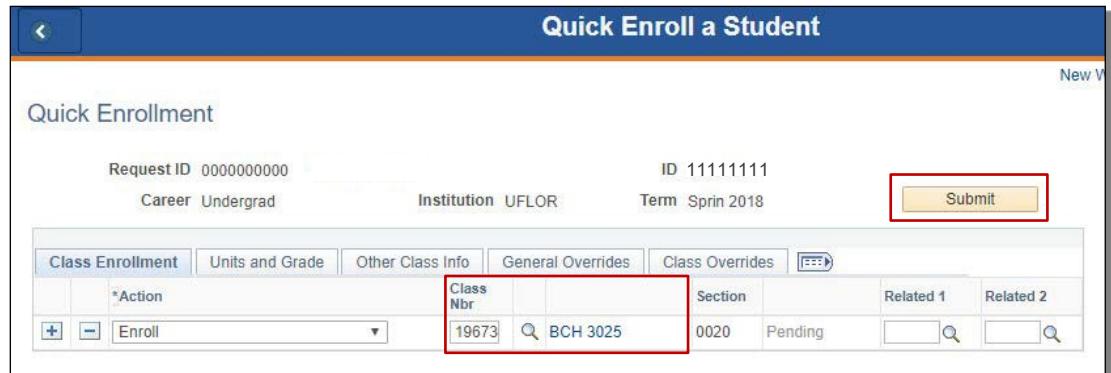

8. Click the **Errors** link to review the error message

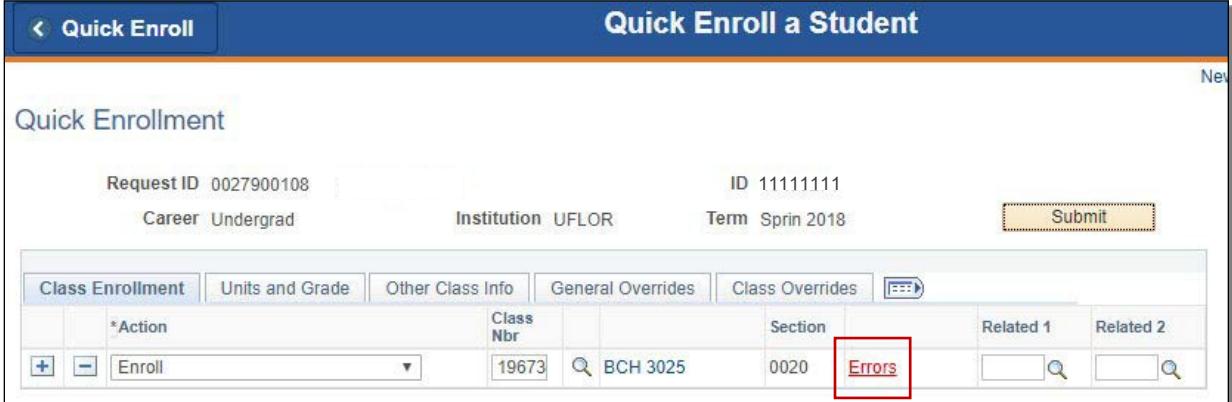

#### **9.** Review the **Error Message**

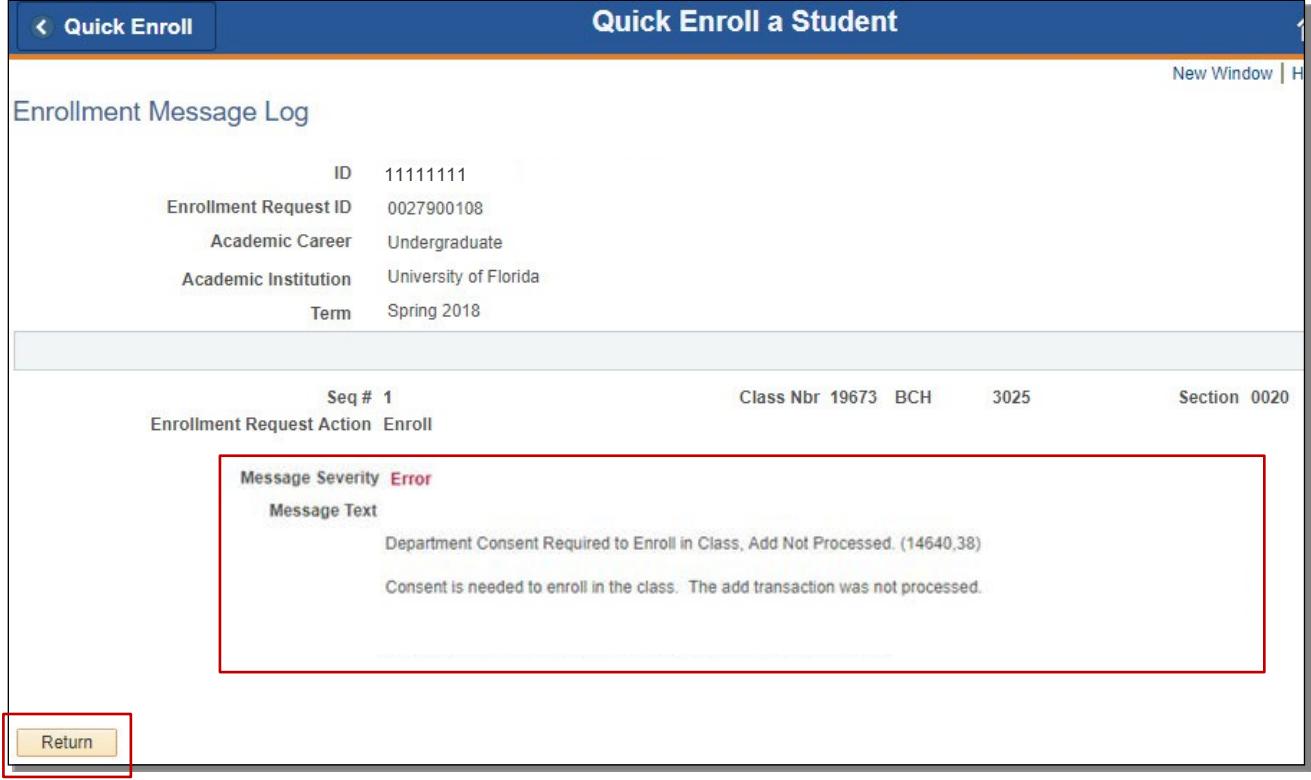

#### 10. Click the **Return** button

#### 11. Click the **Class Overrides** tab

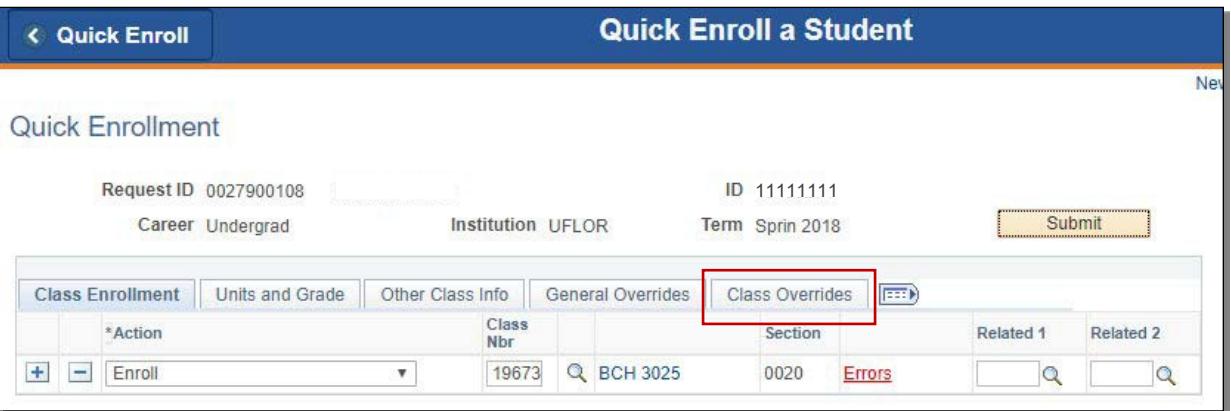

- 12. Check the **Class Permission** override checkbox
- 13. Click the **Submit** button

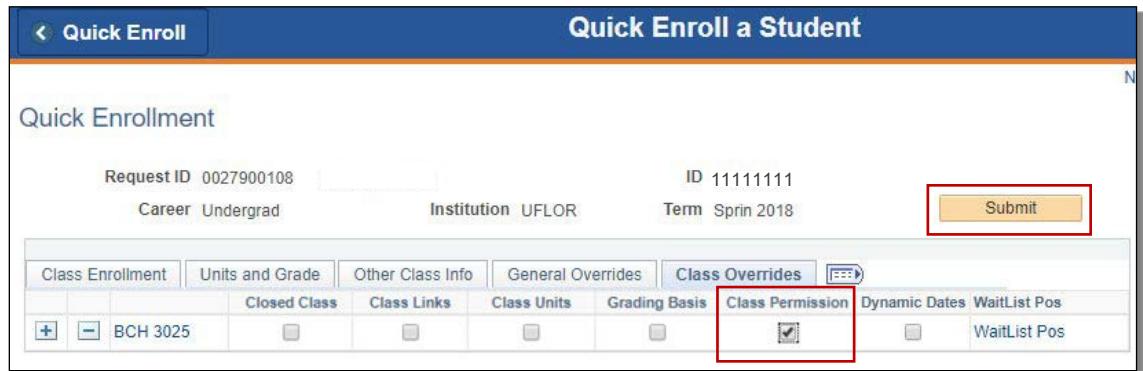

## **14.** Note the status has changed from Errors to **Success**

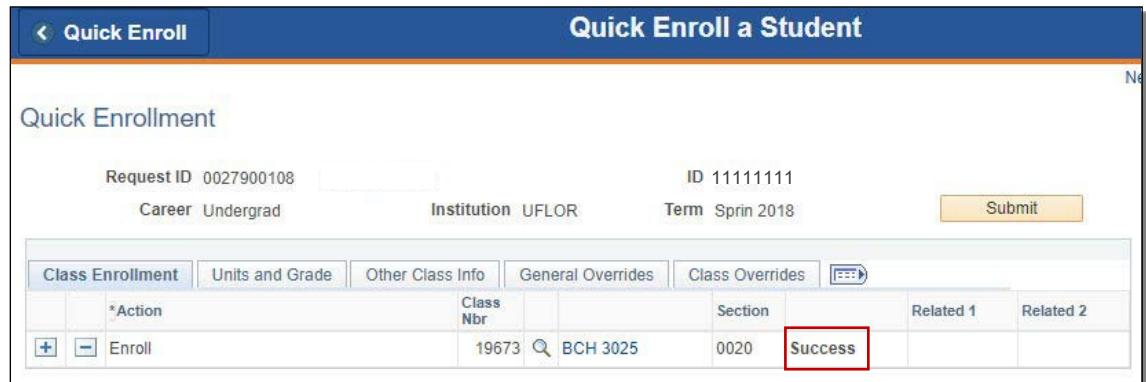

NOTE: You may see **Messages** rather than Success. If you see this, it means the enrollment action was posted successfully but there is additional information regarding the enrollment.

# FOR ADDITIONAL ASSISTANCE

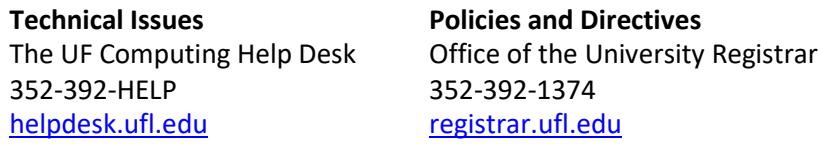